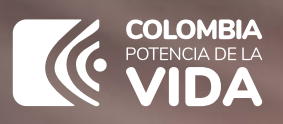

**Portales** 

Cómo podemos ayudarle

# RUB REGISTRO ÚNICO DE BENEFICIARIOS FINALES

PASO A PASO **actualización de estructura sin personería jurídica**

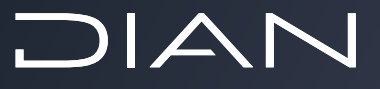

Tener en cuenta que, para la actualización por cambio de administrador de la **ESPJ**, se debe ingresar al sistema informático como administrador.

**Ingresar a la opción**

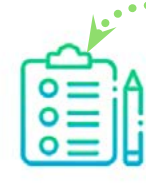

## **Actualizar Estructuras Sin Personería Jurídica**

Actualiza la información de la Estructura Sin Personería Jurídica.

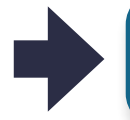

Seleccionar tipo de actualización y diligenciar el **NIESPJ**. **Dar clic en buscar**

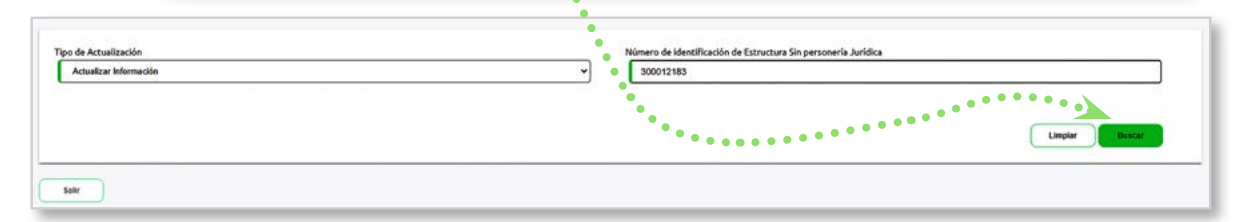

Modificar los campos que sean objeto de actualización excepto el número de **NIESPJ** y la fecha fin de administración.

**Dar clic en continuar**

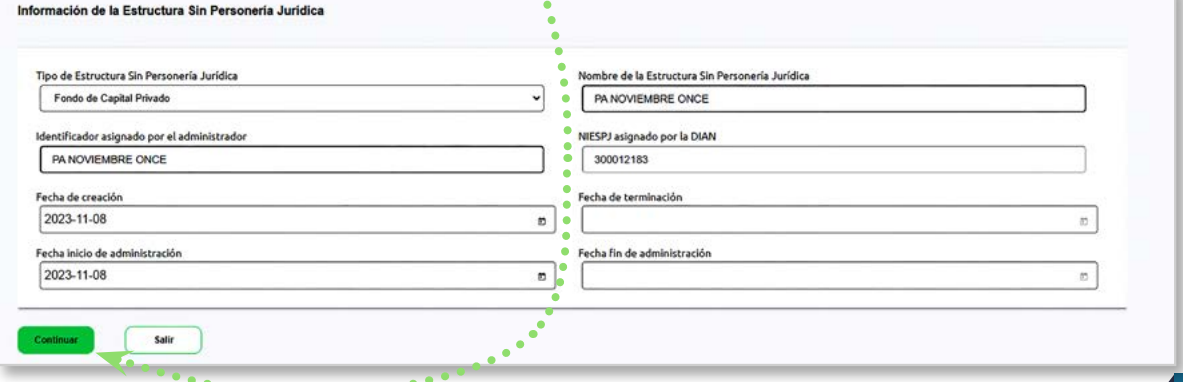

## Cargar documento en **pdf** y dar clic en **generar registro.**

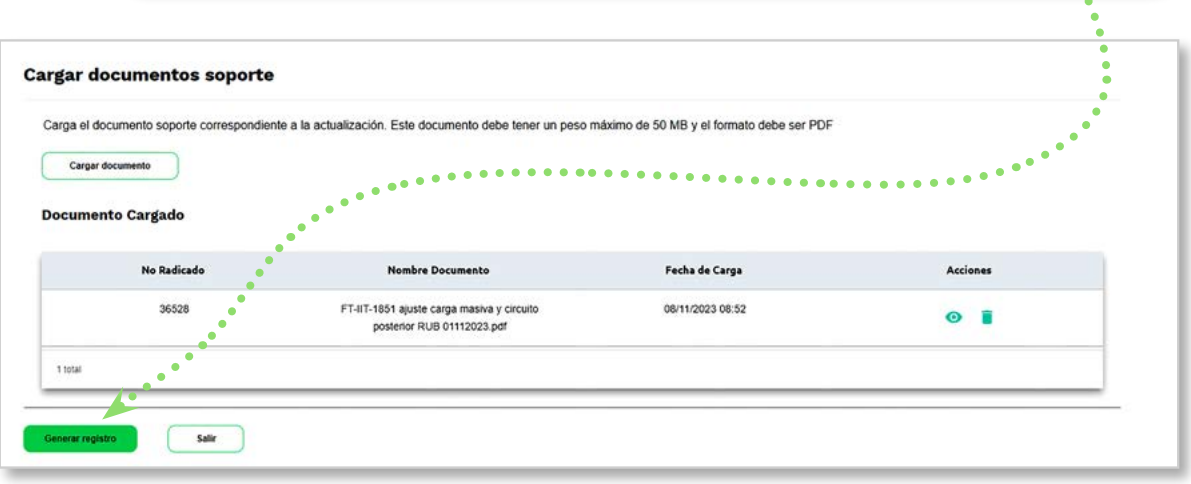

## Seguidamente tiene la opción de **descargar el pdf en borrador** y luego dar clic en el botón **confirmar registro.**

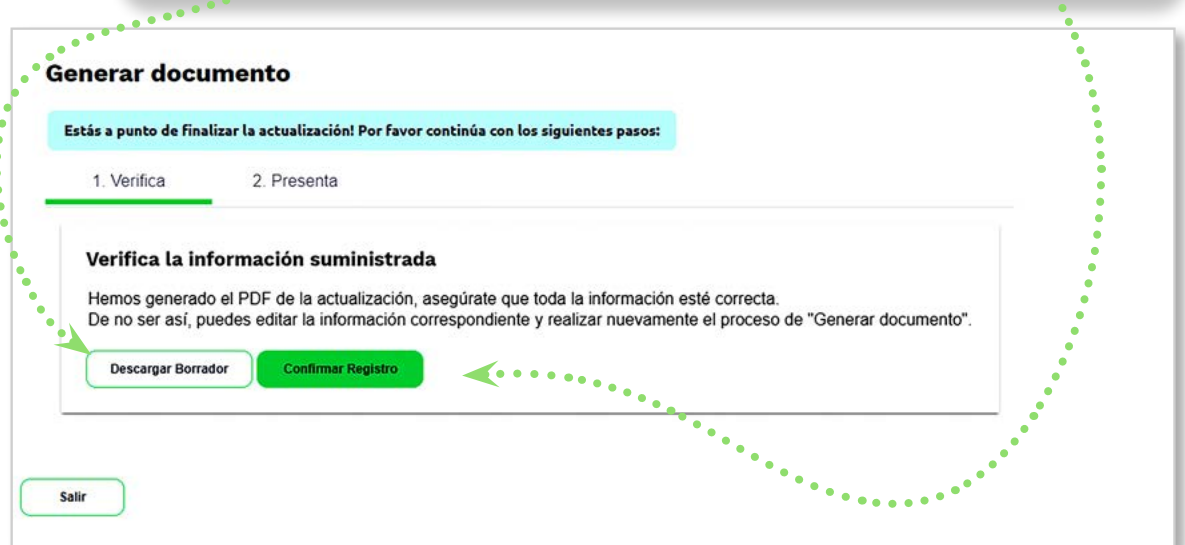

. . .

...

Verificar la información suministrada en caso de estar correcta dar clic en el botón **SI**. Verifica la información suministrada Anterior 1/1 Siguiente Registro de Estructuras Sin Personería Jurídica  $IAT$ FOR UNA COLOMBIA MAS No Obligadas a Inscripción en el RUT 2. Concepto 4 4. Número de formulario 27061000008626 Datos del administrador de la estructura sin personeria j 5. Número de Identificación Tributaria (NIT) 6. DV 12. Dirección sec Cod. 9 0 0 3 7 5 9 7 7 4 PRANSING BOOM  $3<sub>2</sub>$ 7. Primer apellido 8. Segundo apelido 9. Primer nombre p. Og 11. Razón so NUEVA TEMPORADA SAS **Identified Manual State 1 Cod.**<br>
25. Nombre de est<br>
2. PA NOVIEMB Identificación de la estructura sin personeria juri 24. Tipo de estructura Côd. 25. Nombre de estructura<br>
3 PA NOVIEMBRE ONCE DOS MIL VEINTRES<br>
22. Fecha de presidente (22. Fecha de presidente (24. Fecha de pre Fondo de Capital Privado 27. Fecha de creaci 28. Fecha de te do por adm 29. NESP. PA NOVIEMBRE ONCE DOS MIL VEINTRES  $2023,11,08$ 300012183 30. Fecha inicio de 31. Fecha fin de  $20231108$  $\overline{1}$ Cambio de administrador 32. Número de Identificación Tributaria (NIT) 33. DV 34. Nombre a razón social ¿La información suministrada es correcta?  $\mathbf{e}^{\mathbf{e}}$ Si la información suministrada es correcta, da clic en Sí. Si deseas corregir la información, da clic en Editar información.  $\blacktriangle$   $\cdot$   $\cdot$ Editar información Si.

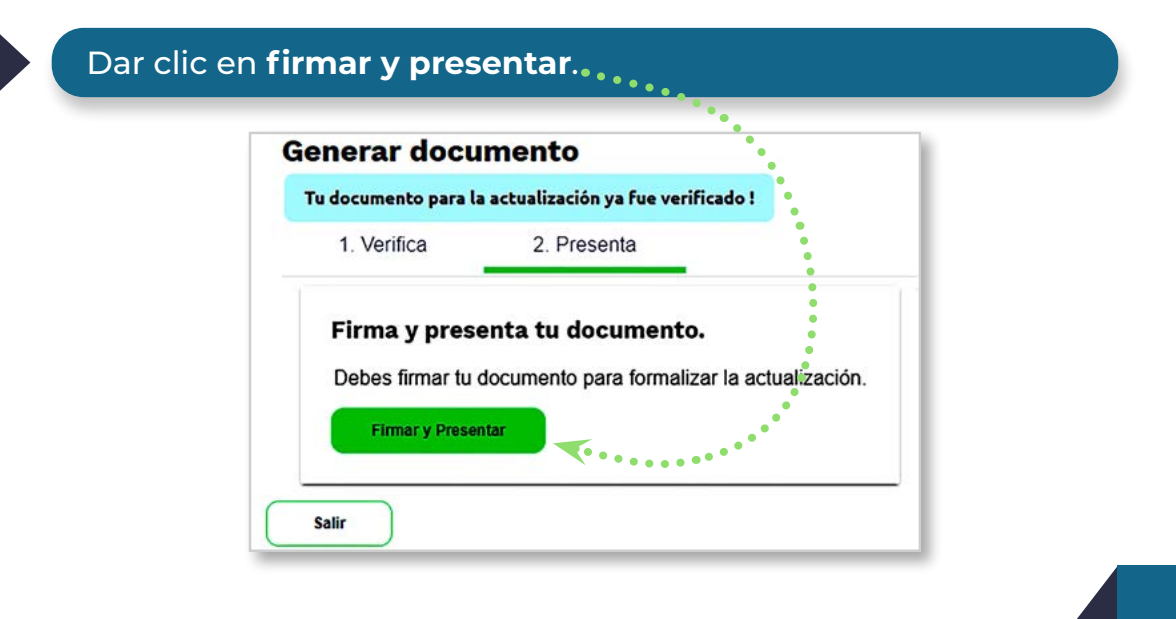

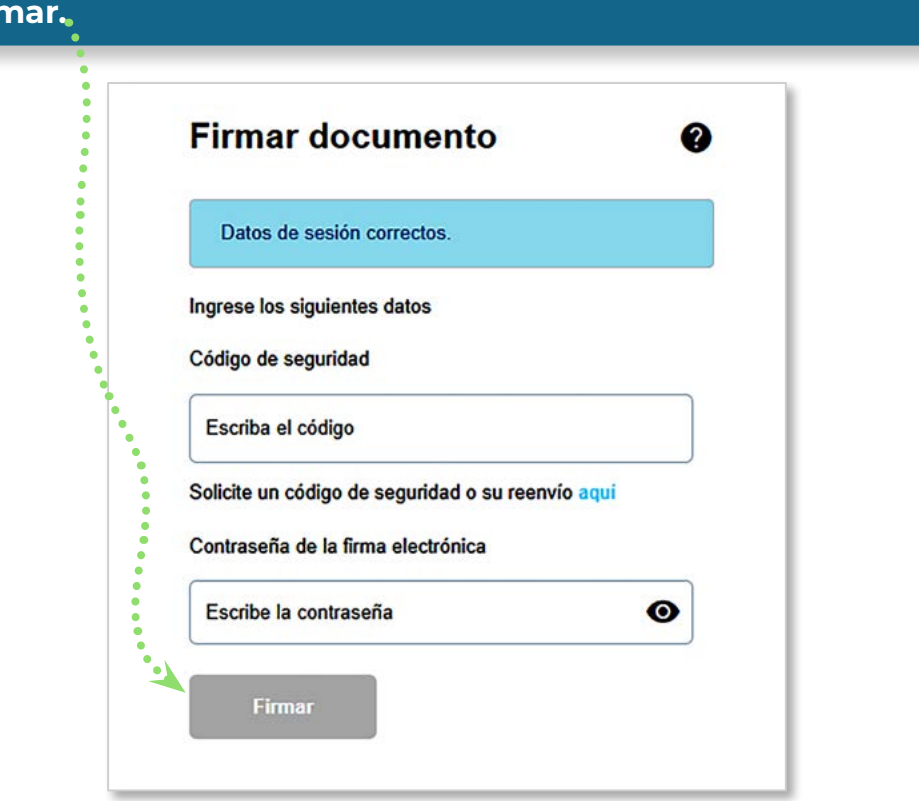

**Firmar.**

Una vez firmado el documento, dar  **clic sobre el número del formulario para descargar** el 2706 de actualización por cambio de administrador en PDF.

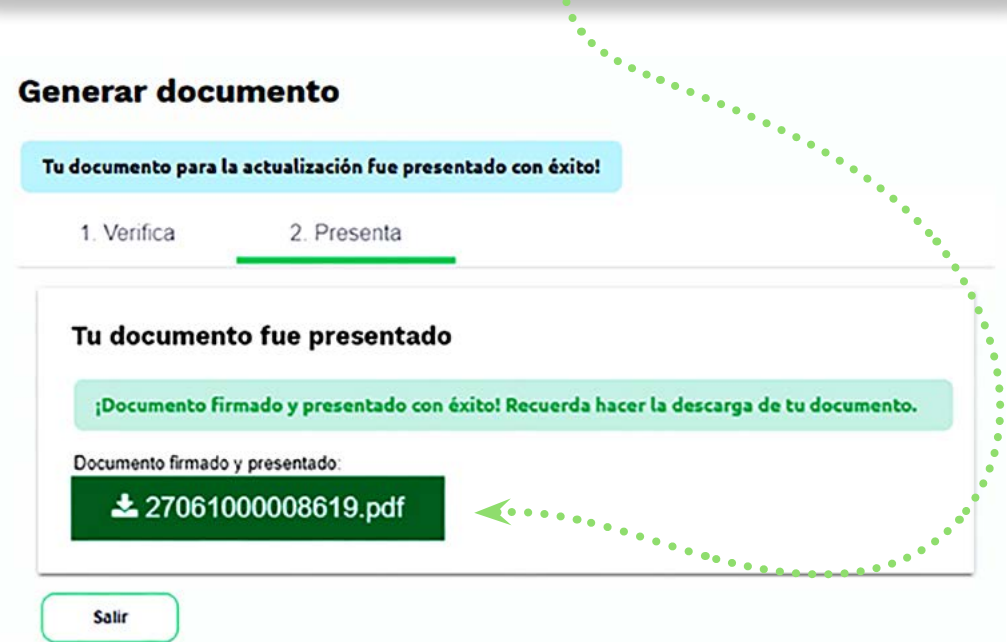

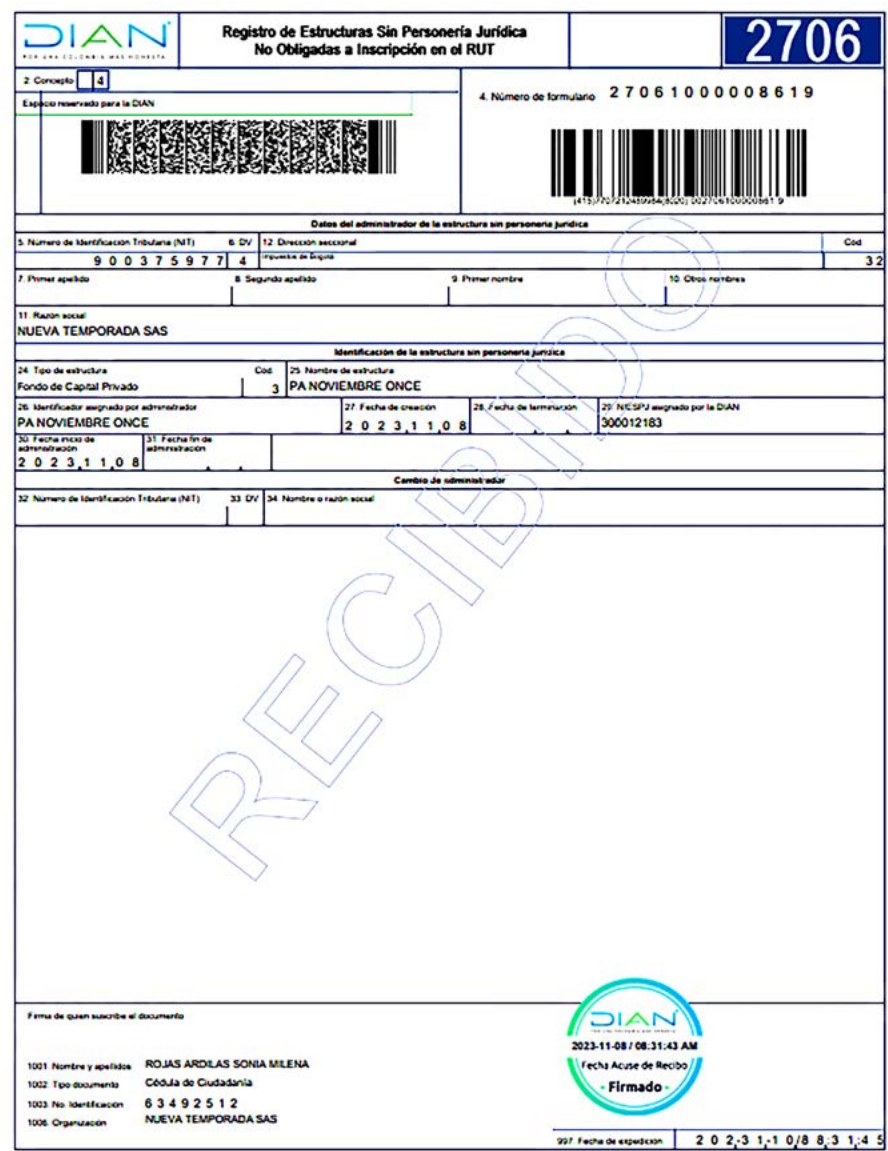

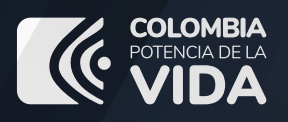

## **U** B R.

REGISTRO ÚNICO DE BENEFICIARIOS FINALES

PASO A PASO **actualización de estructura sin personería jurídica**

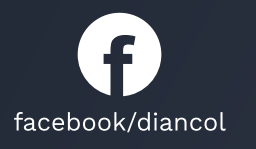

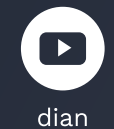

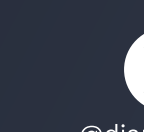

DIAN

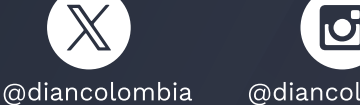

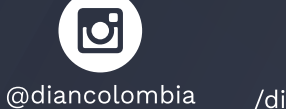

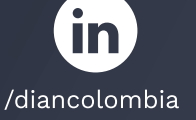